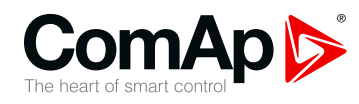

### **InteliLite 4 AMF20/AMF25**

#### **Controller for single gen-set applications**

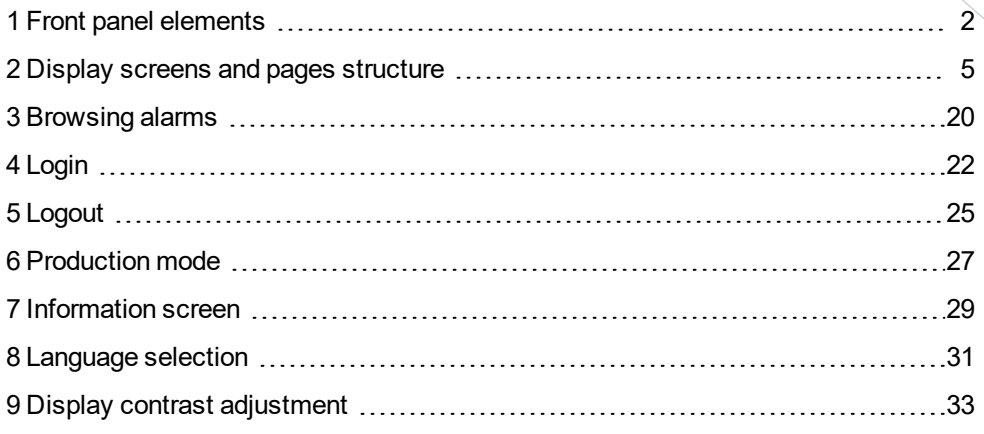

Copyright © 2021 ComAp a.s. Written by Jan Liptak Prague, Czech Republic ComAp a.s., U Uranie 1612/14a, 170 00 Prague 7, Czech Republic Tel: +420 246 012 111 E-mail: info@comap-control.com, www.comap-

## E-mail: info@comap-control.com, www.comap-<br>
control.com

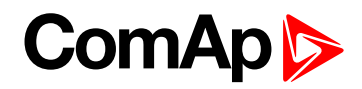

# <span id="page-1-0"></span>**1 Front panel elements**

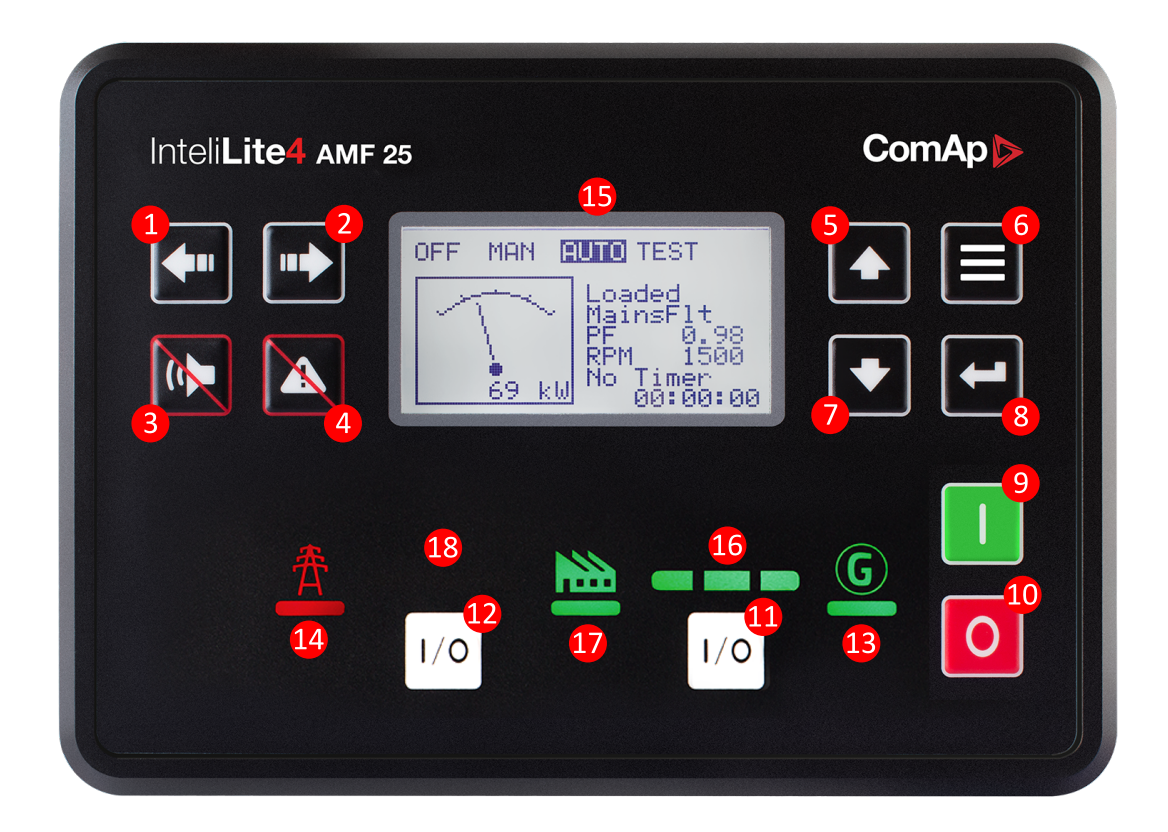

Image 1.1 Operator interface of InteliLite 4 AMF20/AMF25

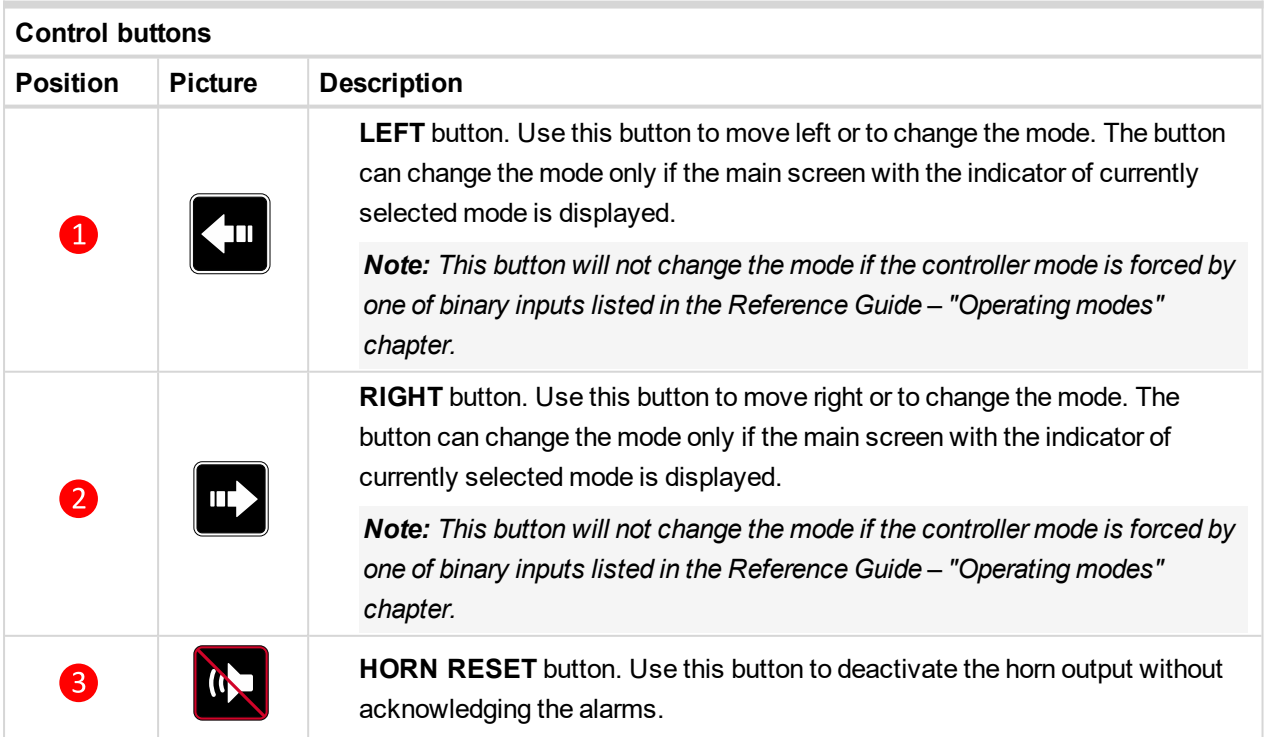

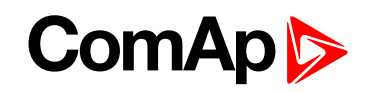

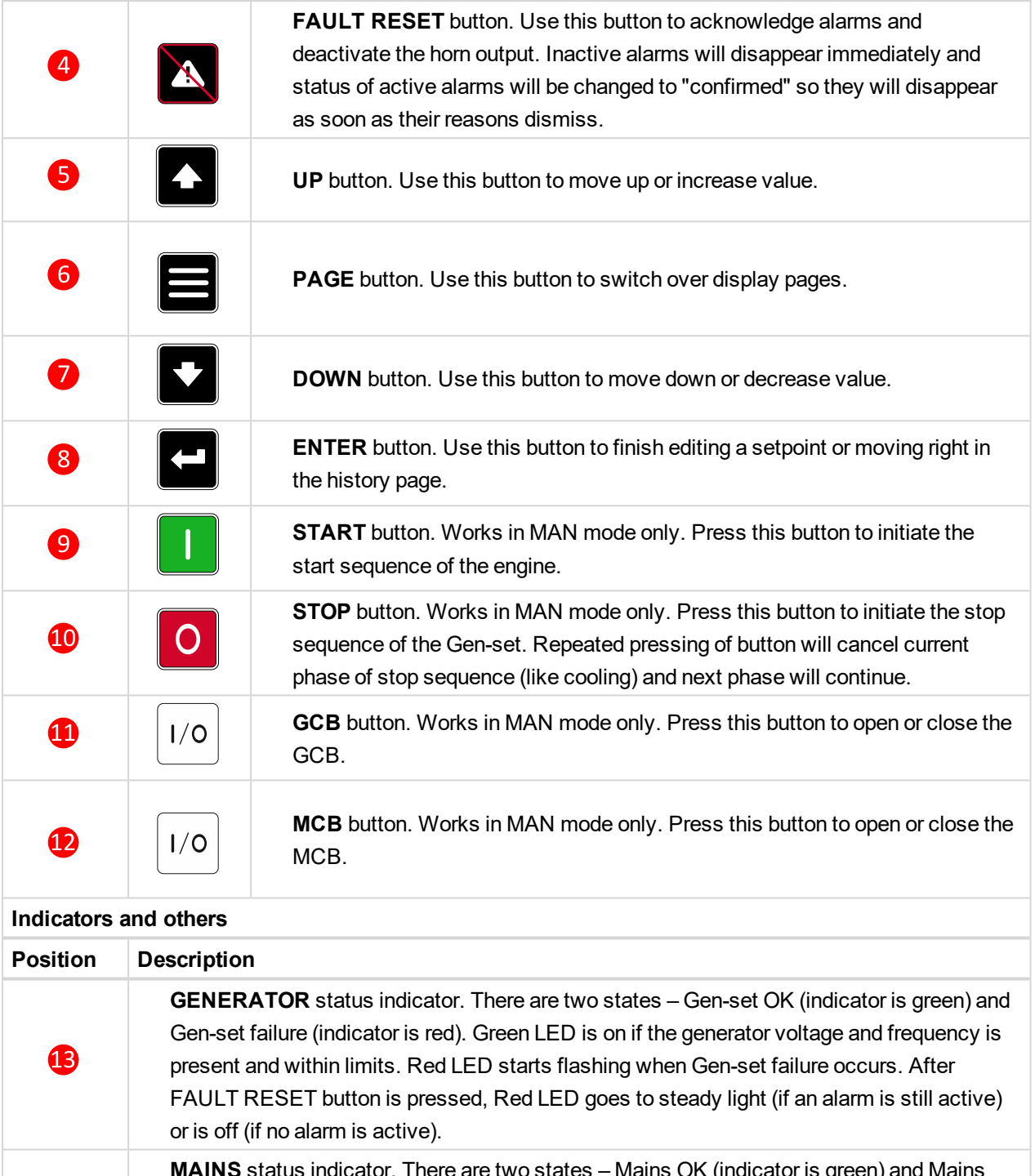

**MAINS** status indicator. There are two states – Mains OK (indicator is green) and Mains failure (indicator is red). Green LED is on, if mains is present and within limits. Red LED 1 starts blinking when the mains failure is detected and after the Gen-set has started and connected to the load it lights permanently until the mains failure disappears.

 $\mathbf \Phi$ Graphic B/W display, 132 × 64 px.

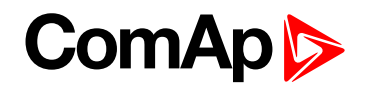

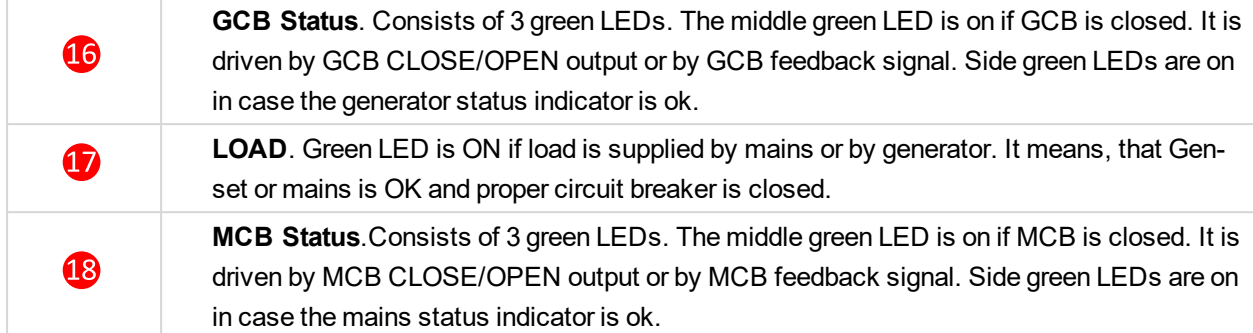

6 **back to Front panel [elements](#page-1-0)**

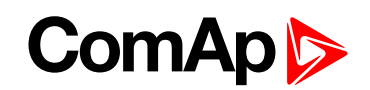

# <span id="page-4-0"></span>**<sup>2</sup> Display screens and pages structure**

The displayed information is structured into "pages" and "screens". Use PAGE button to switch over the pages.

- ▶ The page Measurement consists of screens which display measured values like voltages, current, oil pressure etc., computed values like i.e. gen-set power, statistic data and the alarm list on the last screen.
- **The page Setpoints contains all setpoints organized to groups and also a special group for entering** password.
- The page History log shows the history log in the order that the last record is displayed first.

#### **2.1 Main Screen**

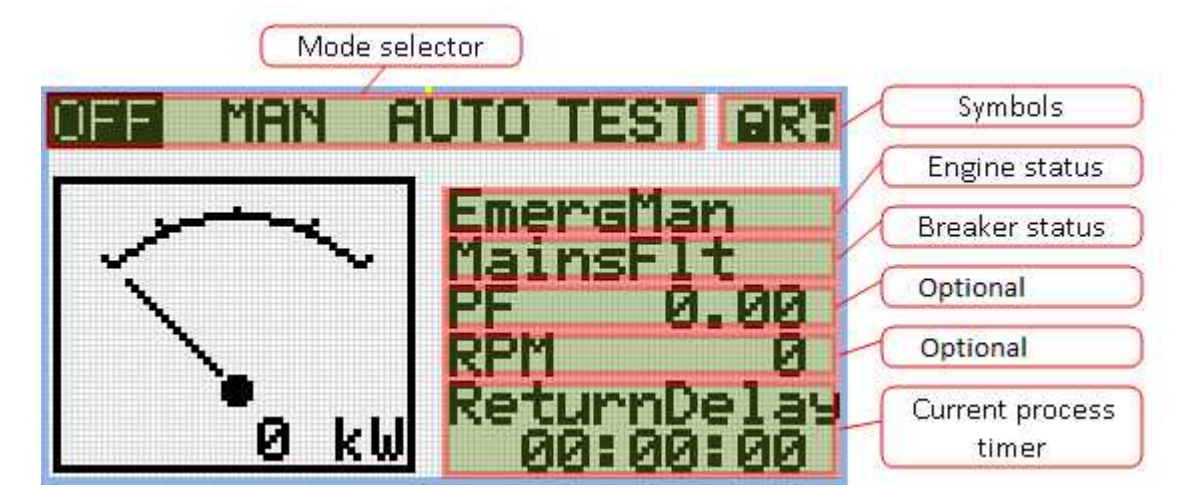

#### **2.1.1 Symbols**

- $\blacktriangleright$  Padlock active when LBI ACCESS LOCK is active
- $\blacktriangleright$  R active when there is active remote connection to controller
- $\triangleright$  Exclamation mark active when there is any alarm in alarmlist

#### **2.1.2 Optional**

- Value can be chosen via setpoints **Main Screen Line 1 (page 1)** and **Main Screen Line 2 (page 1)**.
- **Posibilities are: RPM, PF, Run Hours, ATT, AIN1**

### **ComAp**

#### **2.2 Measurement Screens**

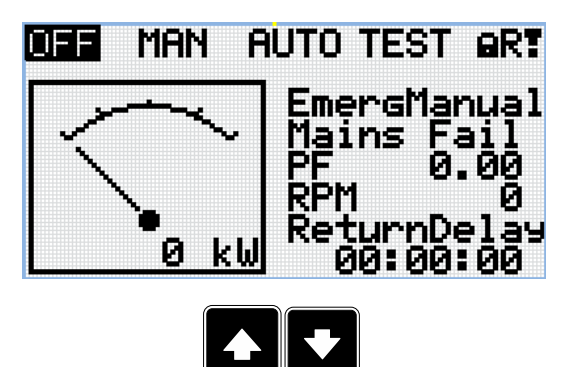

*Note: Use Up and Down button to move between measurement pages.*

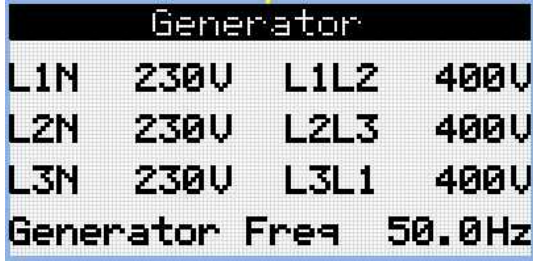

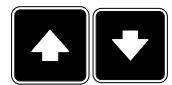

*Note: Use Up and Down button to move between measurement pages.*

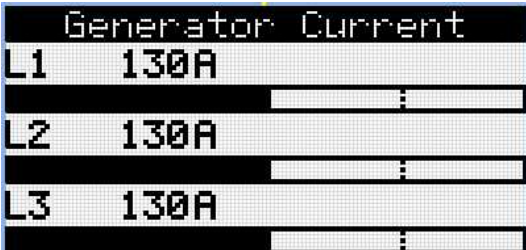

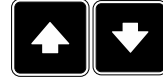

*Note: Use Up and Down button to move between measurement pages.*

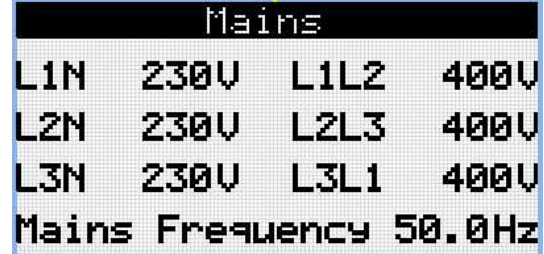

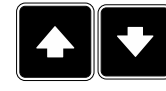

*Note: Use Up and Down button to move between measurement pages.*

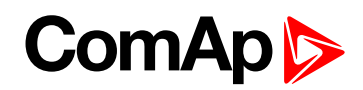

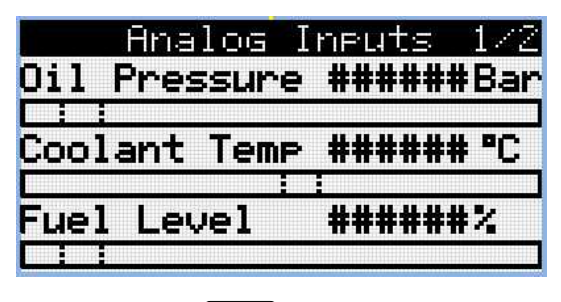

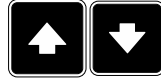

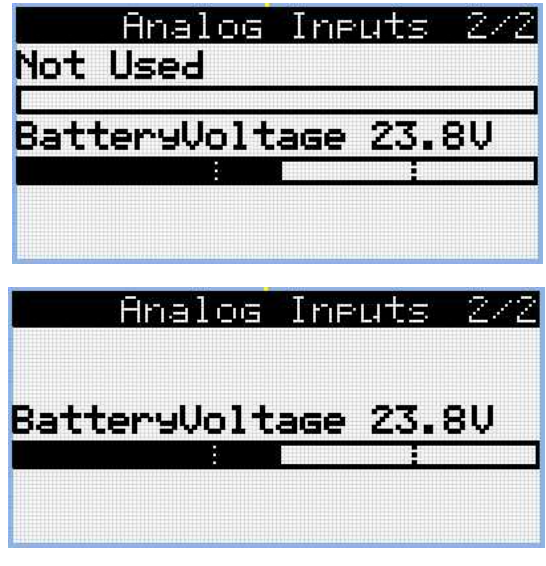

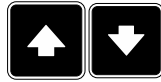

*Note: Use Up and Down button to move between measurement pages.*

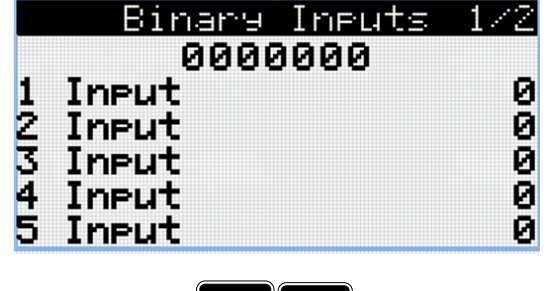

 $\blacktriangle \blacktriangleright$ 

*Note: Use Up and Down button to move between measurement pages.*

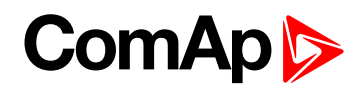

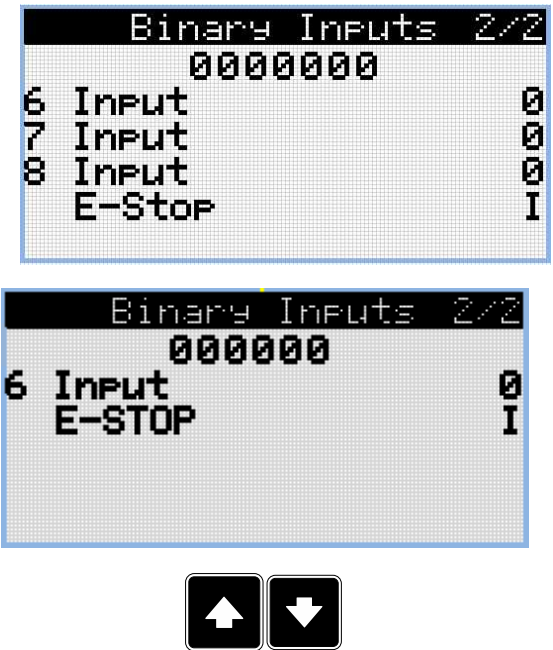

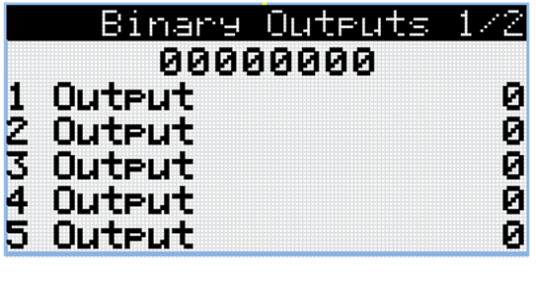

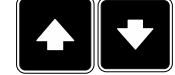

*Note: Use Up and Down button to move between measurement pages.*

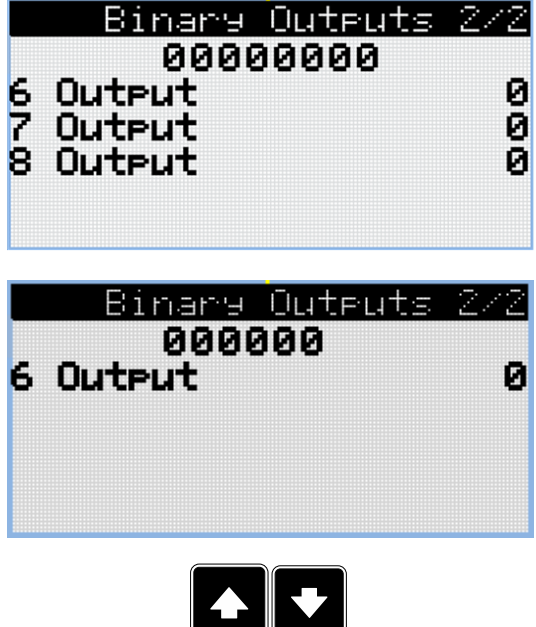

*Note: Use Up and Down button to move between measurement pages.*

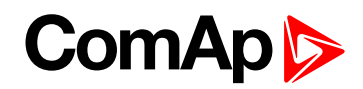

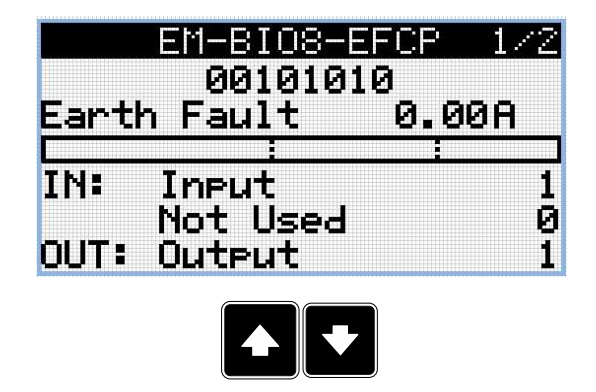

*Note: Available only with plug-in module.*

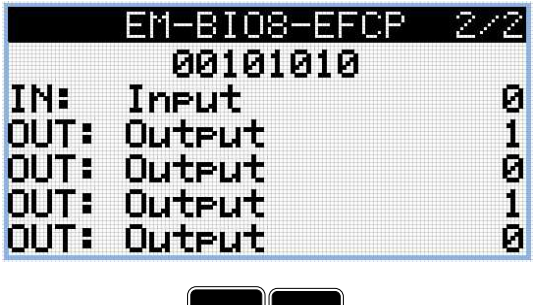

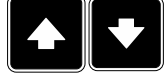

*Note: Use Up and Down button to move between measurement pages.*

*Note: Available only with plug-in module.*

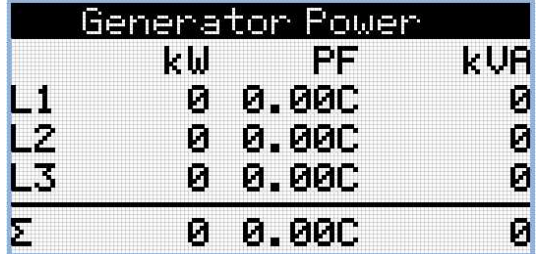

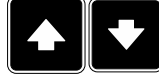

*Note: Use Up and Down button to move between measurement pages.*

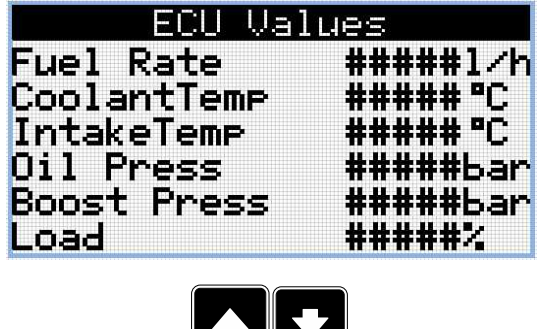

*Note: Use Up and Down button to move between measurement pages.*

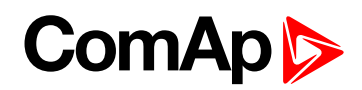

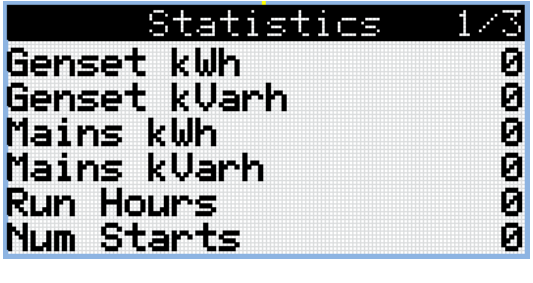

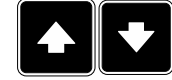

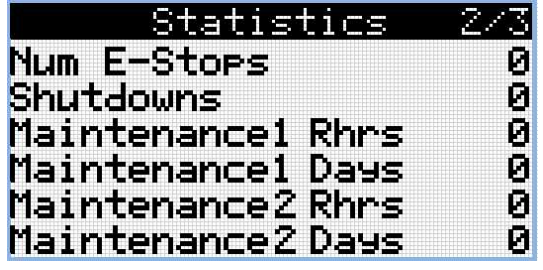

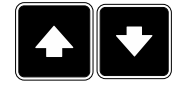

*Note: Use Up and Down button to move between measurement pages.*

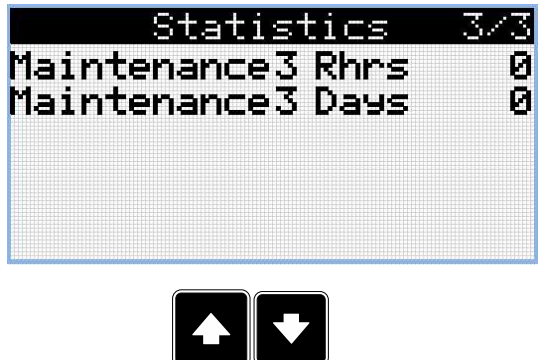

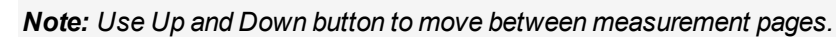

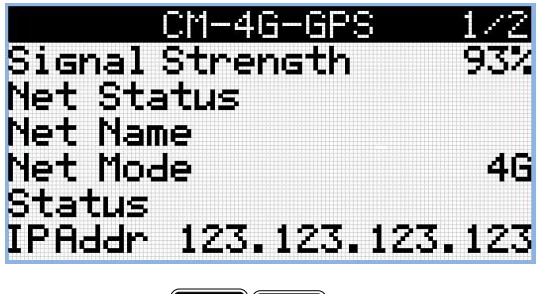

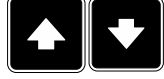

*Note: Use Up and Down button to move between measurement pages.*

*Note: Available only with plug-in module.*

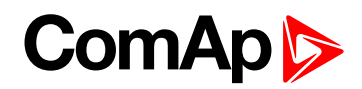

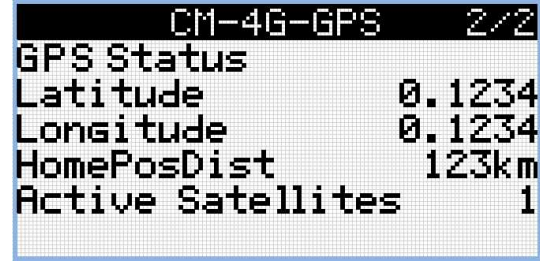

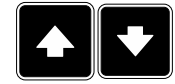

*Note: Available only with plug-in module.*

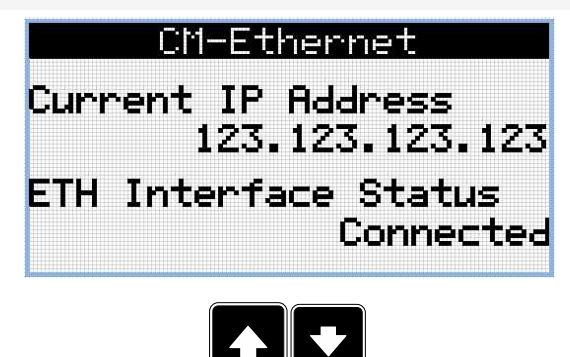

*Note: Use Up and Down button to move between measurement pages.*

*Note: Available only with plug-in module.*

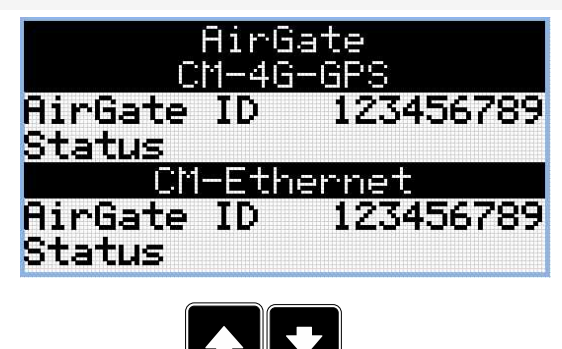

*Note: Use Up and Down button to move between measurement pages.*

*Note: Available only with plug-in module.*

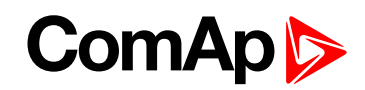

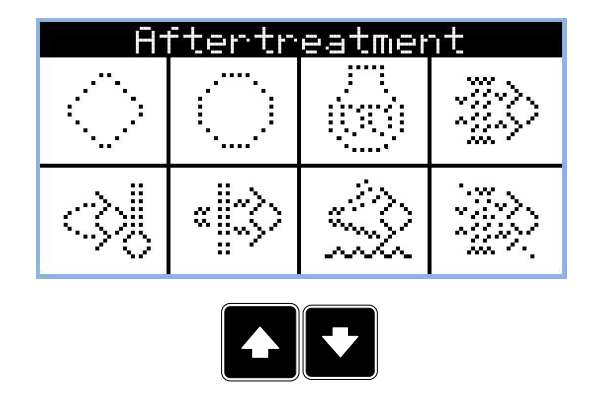

*Note: Available only with ECU supported by TIER4F*

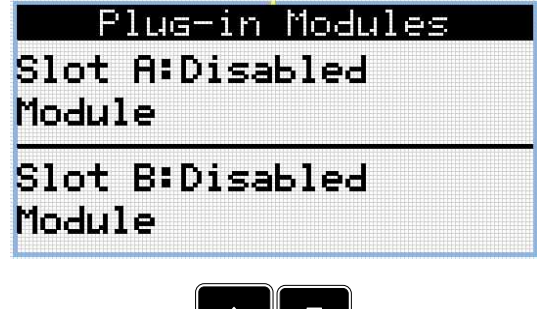

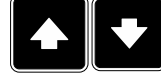

*Note: Use Up and Down button to move between measurement pages.*

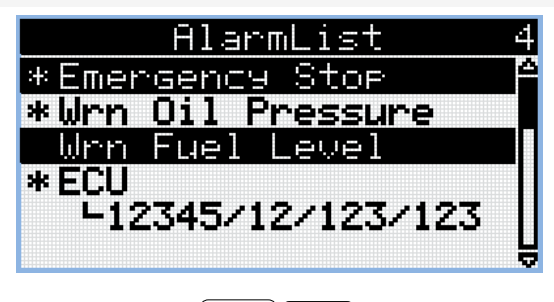

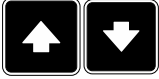

*Note: Use Up and Down button to move between measurement pages.*

Note: From all of these pages it is possible to switch seamlessly to the setpoint group page by pressing Page *button.*

*Note: There can be some additional screens and also some screens can be hidden. Screen's visibility depends on actual configuration (usage of extension or communication modules, ECU etc.).*

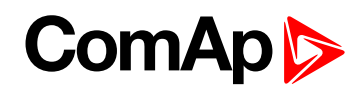

#### **2.3 Setpoint Screens**

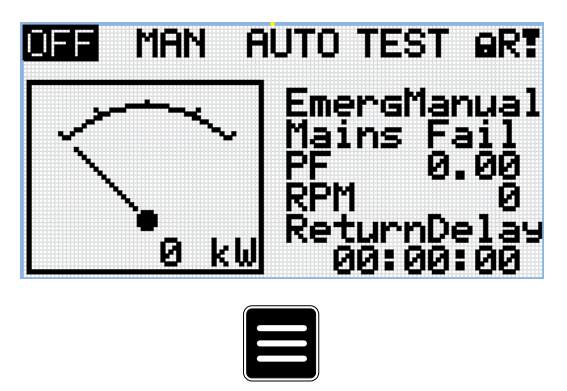

Note: From all measurement pages we can fluently go to the setpoint group page by pressing Page button.

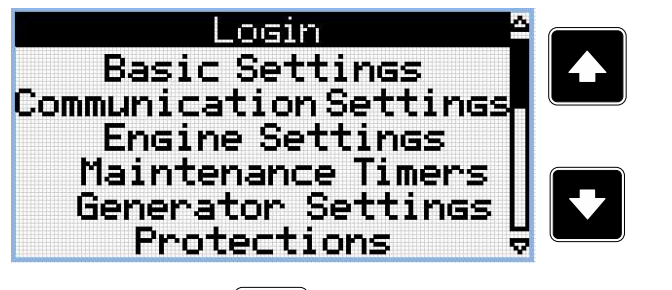

*Note: Use Up and Down button to select required setpoint group.*

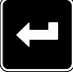

*Note: Use Enter button to enter selected setpoint group.*

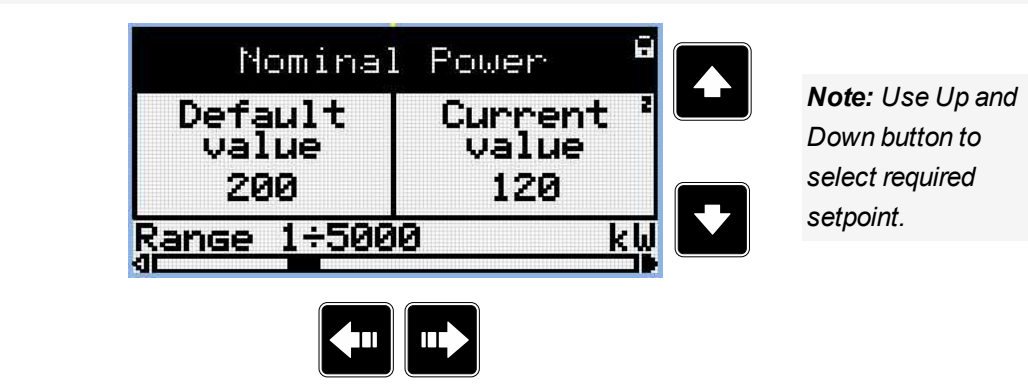

*Note: Use Left and Right button to select required setpoint.*

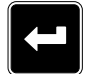

*Note: Use Enter button to enter selected setpoint.*

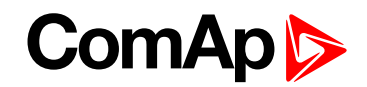

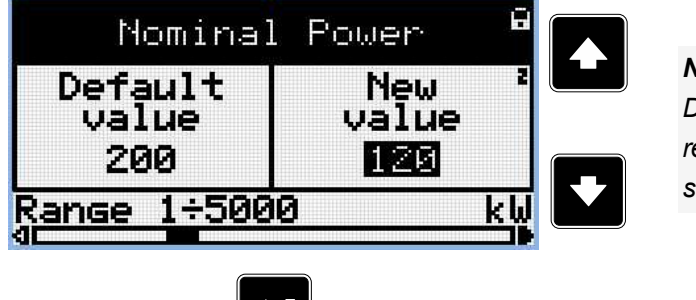

*Note: Use Up and Down button to set required value of selected setpoint.*

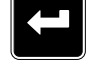

*Note: Use Enter button to confirm adjusted value of setpoint.*

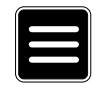

Note: Use Page button to discard changes, to set setpoint to previous value and to return to the list of *setpoints of selected group.*

#### **2.4 History Log**

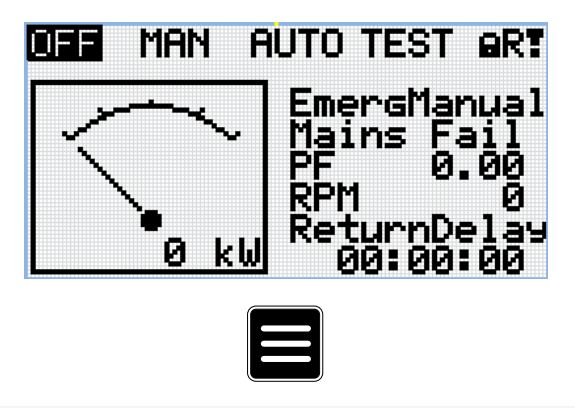

Note: From all measurement pages we can fluently go to the setpoint group page by pressing Page button.

### **ComAp S**

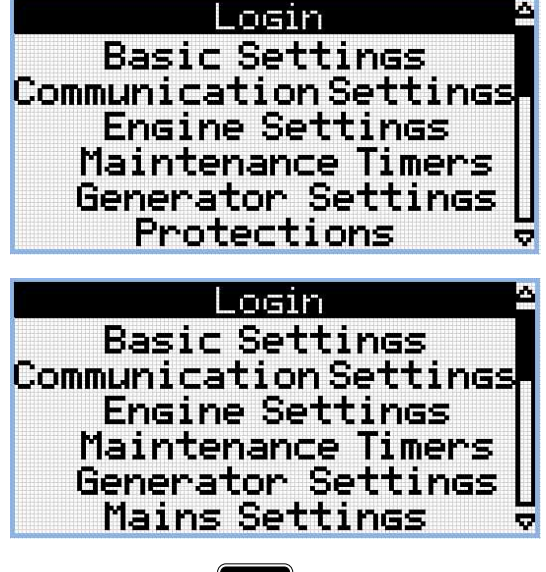

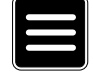

Note: From setpoint group page we can fluently go to the history log pages by pressing Page button.

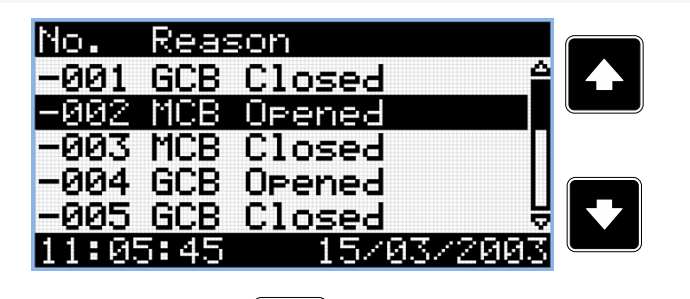

*Note: Use Up and Down button to select required alarm reason.*

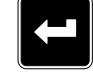

*Note: Use Enter button to move to the next page of history log.*

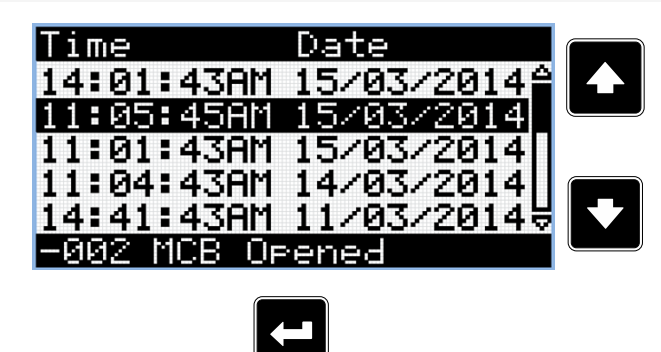

*Note: Use Up and Down button to select required alarm reason.*

*Note: Use Enter button to move to the next page of history log.*

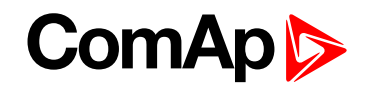

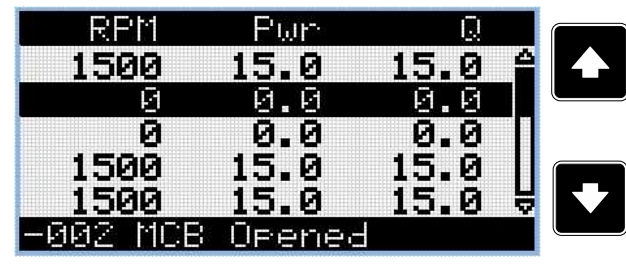

*Note: Use Up and Down button to select required alarm reason.*

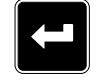

*Note: Use Enter button to move to the next page of history log.*

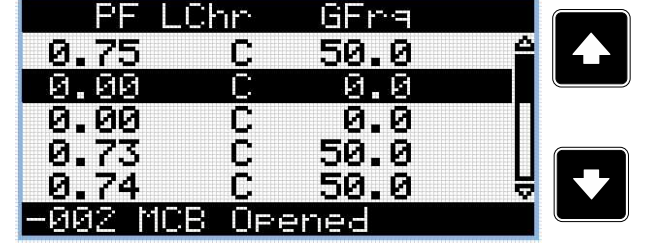

*Note: Use Up and Down button to select required alarm reason.*

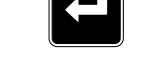

*Note: Use Enter button to move to the next page of history log.*

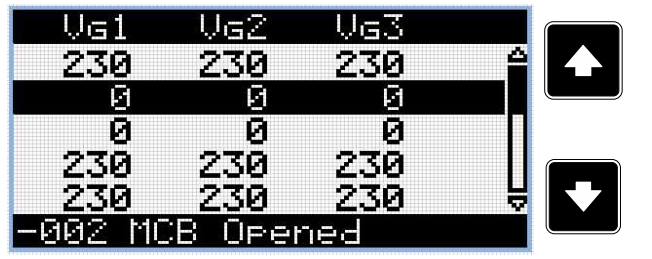

*Note: Use Up and Down button to select required alarm reason.*

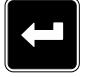

*Note: Use Enter button to move to the next page of history log.*

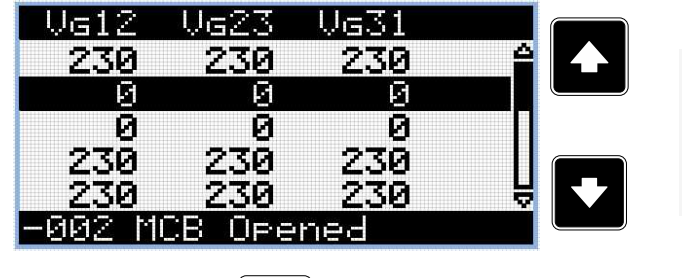

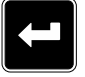

*Note: Use Up and Down button to select required alarm reason.*

*Note: Use Enter button to move to the next page of history log.*

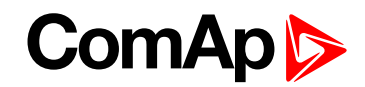

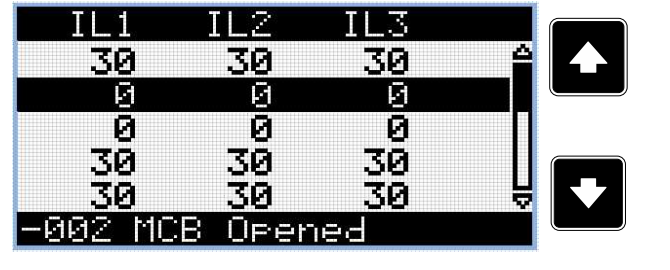

*Note: Use Up and Down button to select required alarm reason.*

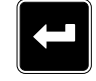

*Note: Use Enter button to move to the next page of history log.*

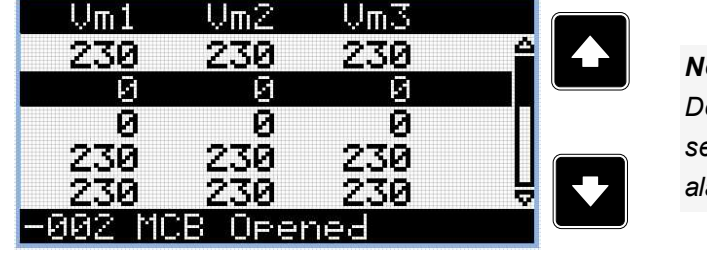

*Note: Use Up and Down button to select required alarm reason.*

*Note: Use Enter button to move to the next page of history log.*

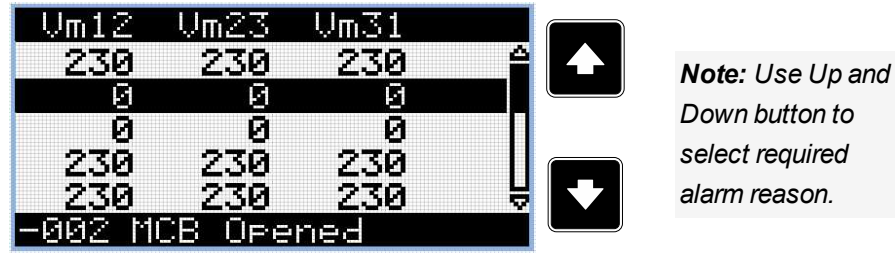

*Note: Use Enter button to move to the next page of history log.*

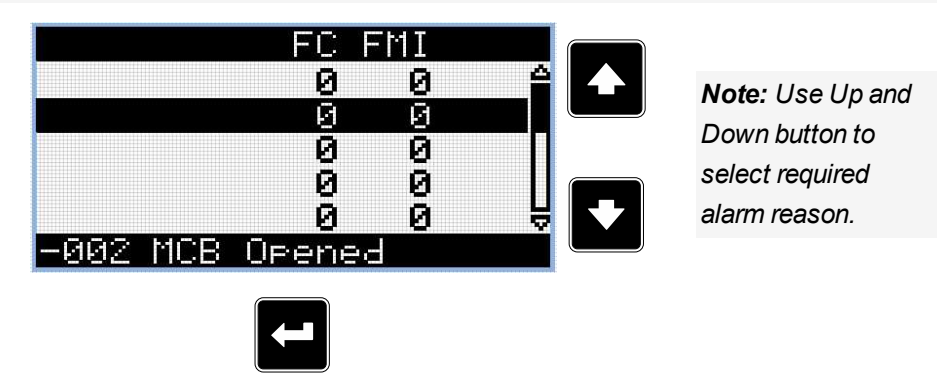

*Note: Use Enter button to move to the next page of history log.*

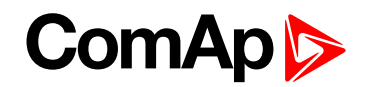

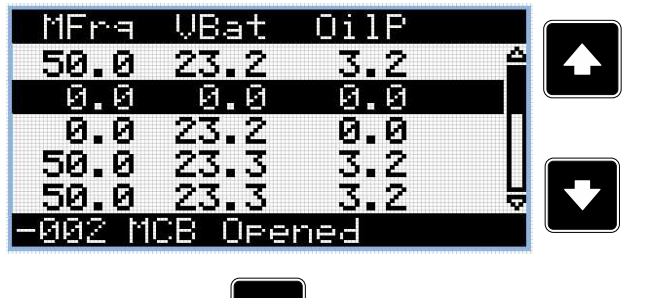

*Note: Use Up and Down button to select required alarm reason.*

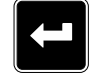

*Note: Use Enter button to move to the next page of history log.*

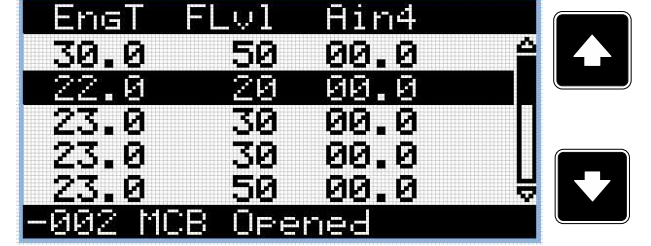

*Note: Use Up and Down button to select required alarm reason.*

![](_page_17_Figure_7.jpeg)

*Note: Use Enter button to move to the next page of history log.*

![](_page_17_Picture_300.jpeg)

*Note: Use Up and Down button to select required alarm reason.*

![](_page_17_Figure_11.jpeg)

*Note: Use Enter button to move to the next page of history log.*

![](_page_17_Figure_13.jpeg)

*Note: Use Enter button to move to the first page of history log.*

**IMPORTANT: The records are numbered in reverse order, i.e. the latest (newest) record is "0" and older records have "-1", "-2" etc.**

![](_page_18_Picture_0.jpeg)

Note: This is only basic history record. There can be some additional screens in case that in controller is *extension module or ECU is configured. Also it depends on connection type.*

6 **back to Display screens and pages [structure](#page-4-0)**

### **ComAp**

# <span id="page-19-0"></span>**3 Browsing alarms**

![](_page_19_Picture_2.jpeg)

*Note: Use Up button to move to alarmlist from main measurement screen.*

![](_page_19_Picture_4.jpeg)

- Active alarms are displayed as white text on black background. It means the alarm is still active, i.e. the appropriate alarm conditions are still present.
- Inactive alarms are displayed as black text on white background. It means the alarm is no more active, i.e. the appropriate alarm conditions are gone.
- Not confirmed alarms are displayed with an asterisk. It means the alarm is still not acknowledged (confirmed).
- ECU alarms: SPN/FMI/OC/SC
	- SPN Suspect parameter number
	- FMI type of protection
	- OC number of errors
	- SC source of error

![](_page_19_Picture_13.jpeg)

![](_page_20_Picture_0.jpeg)

#### **3.1 User access management alarms**

The controller comes to the customer with turned on Production mode, the default administrator password and with no filled email address for password reset. Due to the security reasons following user access management alarms appear. Detailed description of situation when the alarms are active are described below:

- **Wrn Production Mode** is present in the alarm list all the time while production mode is turned on. To turn off the Production mode go to User management and uncheck the checkbox Production mode or go to Production Mode display screen and select disable.
- **Wrn Default Password** appears in alarmlist when the default administrator password is set and communication module is plugged in the controller. The purpose of alarm is to inform that the controller might be or is connected to the untrusted interface and cybersecurity rules are not fulfilled due to default administrator password.
- **Wrn Password reset e-mail addr is not set** appears in alarmlist when there is no email address set and the administrator password is not the default one. The purpose of alarm is to inform that there is possibility that the controller might not be accessible by administrator password due to forgotten password reason. Password reset procedure cannot be performed without filled email address. To fill out email address, the administrator password is required.

6 **back to [Browsing](#page-19-0) alarms**

![](_page_21_Picture_0.jpeg)

# <span id="page-21-0"></span>**4 Login**

![](_page_21_Figure_2.jpeg)

Note: From all measurement pages we can fluently go to the setpoint group page by pressing Page button.

![](_page_21_Picture_4.jpeg)

*Note: Use Up and Down button to select setpoint group Login.*

*Note: Use Enter button to enter setpoint group Login.*

![](_page_21_Picture_7.jpeg)

*Note: Use Enter button to enter Login.*

![](_page_21_Picture_9.jpeg)

![](_page_22_Picture_0.jpeg)

#### **UserID Edit**

![](_page_22_Picture_2.jpeg)

*Note: Use Left and Right button to move between digits.*

![](_page_22_Picture_173.jpeg)

*Note: Use Enter button to confirm the UserID or Page button to cancel entering Login.*

#### **PIN Edit**

![](_page_22_Figure_7.jpeg)

*Note: Use Left and Right button to move between digits.*

![](_page_23_Picture_0.jpeg)

![](_page_23_Picture_1.jpeg)

*Note: Use Enter button to confirm the PIN and Loging or Page button to cancel entering the Login.*

![](_page_23_Picture_3.jpeg)

*Note: In case that invalid UserID or PIN are entered, the controller shows Wrong Credentials screen. Use Enter button to enter Login again or Page Button to go back to menu.*

#### **4.1 Account break protection**

The controller is protecting the user accounts against breaking by a brute-force attack, i.e against breaking into the controller by fast repeating attempts to login with credentials generated from the range of all possible combinations.

If the account break protection detects a possible attack and blocks an account or interface the alarm Wrn Brute Force Protection Active is activated. The alarm can be used to send an active message (e.g. e-mail) to inform about that situation The detailed behavior of the controller depends on situation.

#### **4.1.1 PIN protection**

If an user performs **ten consecutive attempts** to login using UID/PIN, providing **correct UID** but **incorrect PIN**, the user account is permanently blocked for login using UID/PIN. The user must login with username/password and change the PIN to unblock this login method again.

#### **4.2 Reset accounts to factory default**

If credentials (username and/or password) for administrator account are lost, it is possible to reset all user accounts to the factory default state. For more information **see Resetting the administrator password on page 1**.

After reset procedure user accounts are in factory default state.

Wrn Default Password appears in alarmlist when the default administrator password is set and communication module is plagued in the controller. The purpose of alarm is to inform that the controller might be or is connected to the untrusted interface and cybersecurity rules are not fulfilled cause there is default administrator password.

![](_page_24_Picture_0.jpeg)

# <span id="page-24-0"></span>**5 Logout**

![](_page_24_Figure_2.jpeg)

Note: From all measurement pages we can fluently go to the setpoint group page by pressing Page button.

![](_page_24_Picture_4.jpeg)

*Down button to select setpoint group Login.*

*Note: Use Enter button to enter setpoint group Login.*

![](_page_24_Picture_7.jpeg)

*Note: Use Enter button to enter Login.*

![](_page_24_Picture_9.jpeg)

*Note: Use Enter button to accept the inputs.*

![](_page_25_Picture_0.jpeg)

![](_page_25_Picture_1.jpeg)

*Note: Use Page button to return to the Main screen.*

6 **back to [Logout](#page-24-0)**

![](_page_26_Picture_0.jpeg)

### <span id="page-26-0"></span>**6 Production mode**

![](_page_26_Picture_2.jpeg)

Note: From all measurement pages we can fluently go to the setpoint group page by pressing Page button.

![](_page_26_Picture_4.jpeg)

*Note: Use Enter button to enter setpoint group Login.*

![](_page_26_Picture_6.jpeg)

*Note: Use Enter button to enter Production Mode.*

### **ComAp**

![](_page_27_Figure_1.jpeg)

*Note: Use Enter button to disable the Production Mode.*

![](_page_27_Picture_3.jpeg)

Note: Once Disabled is confirmed by Enter button the option Enabled is no longer on the screen and therefore it is not possible to enable Production mode by HMI display screen. Use InteliConfig to enable the Production *mode.*

6 **back to [Production](#page-26-0) mode**

![](_page_28_Picture_0.jpeg)

# <span id="page-28-0"></span>**7 Information screen**

![](_page_28_Picture_2.jpeg)

*Note: On Main measurement screen press Enter and Page button together. Enter button has to be pressed first.*

![](_page_28_Figure_4.jpeg)

![](_page_28_Figure_5.jpeg)

*Note: Use Page button to move to the next page.*

![](_page_28_Picture_7.jpeg)

![](_page_28_Picture_8.jpeg)

*Note: Use Page button to move to the next page.*

![](_page_28_Picture_164.jpeg)

![](_page_28_Picture_11.jpeg)

*Note: Use Up button to move back to main measurement screen.*

![](_page_29_Picture_0.jpeg)

6 **back to [Information](#page-28-0) screen**

![](_page_30_Picture_0.jpeg)

### <span id="page-30-0"></span>**8 Language selection**

![](_page_30_Picture_2.jpeg)

*Note: On Main measurement screen press Enter and Page button together. Enter button has to be pressed first.*

![](_page_30_Figure_4.jpeg)

![](_page_30_Figure_5.jpeg)

*Note: Use Page button to move to the next page.*

![](_page_30_Picture_7.jpeg)

![](_page_30_Picture_8.jpeg)

*Note: Use Page button to move to the next page.*

![](_page_30_Picture_162.jpeg)

![](_page_30_Picture_11.jpeg)

*Note: Use Page button to move to the next page.*

![](_page_31_Picture_0.jpeg)

![](_page_31_Figure_1.jpeg)

*Note: Use Enter button to confirm selected language.*

6 **back to [Language](#page-30-0) selection**

![](_page_32_Picture_0.jpeg)

# <span id="page-32-0"></span>**9 Display contrast adjustment**

![](_page_32_Picture_2.jpeg)

![](_page_32_Figure_3.jpeg)

![](_page_32_Picture_4.jpeg)

*Note: On any measurement screen press Enter and Up button together for higher contrast.*

*Note: On any measurement screen press Enter and Down button together for lower contrast.*

![](_page_32_Picture_7.jpeg)

![](_page_32_Picture_8.jpeg)

*Note: After setting a contrast, no another action is needed.*

6 **back to Display contrast [adjustment](#page-32-0)**